# NET119緊急通報システム ~登録方法~

# 瀬戸・尾張旭消防指令センター

# スマートフォン・携帯電話の対応機種

下記要件を満たすスマートフォン・タブレット・フィーチャーフォンからサービスの利用が可能です。

- ・インターネットサービスの利用ができること
- ・メールサービスが利用できること ※@の直前又は先頭にピリオドやハイフンなどの記号があるアドレス(\*\*\*\*.@○○.ne.jp)や、 ピリオドやハイフンなどの記号が連続しているアドレス(\*\*...\*\*\*@○○.ne.jp)は使用できません。 ・GPS 機能が付いていること

#### 【 スマートフォン・タブレットの場合 】

・OS のバージョンが、Android(5.0 以降)、iOS(9.0 以降)であること

#### 【 フィーチャーフォンの場合 】

・SHA-2 証明書に対応していること ・cookie に対応していること

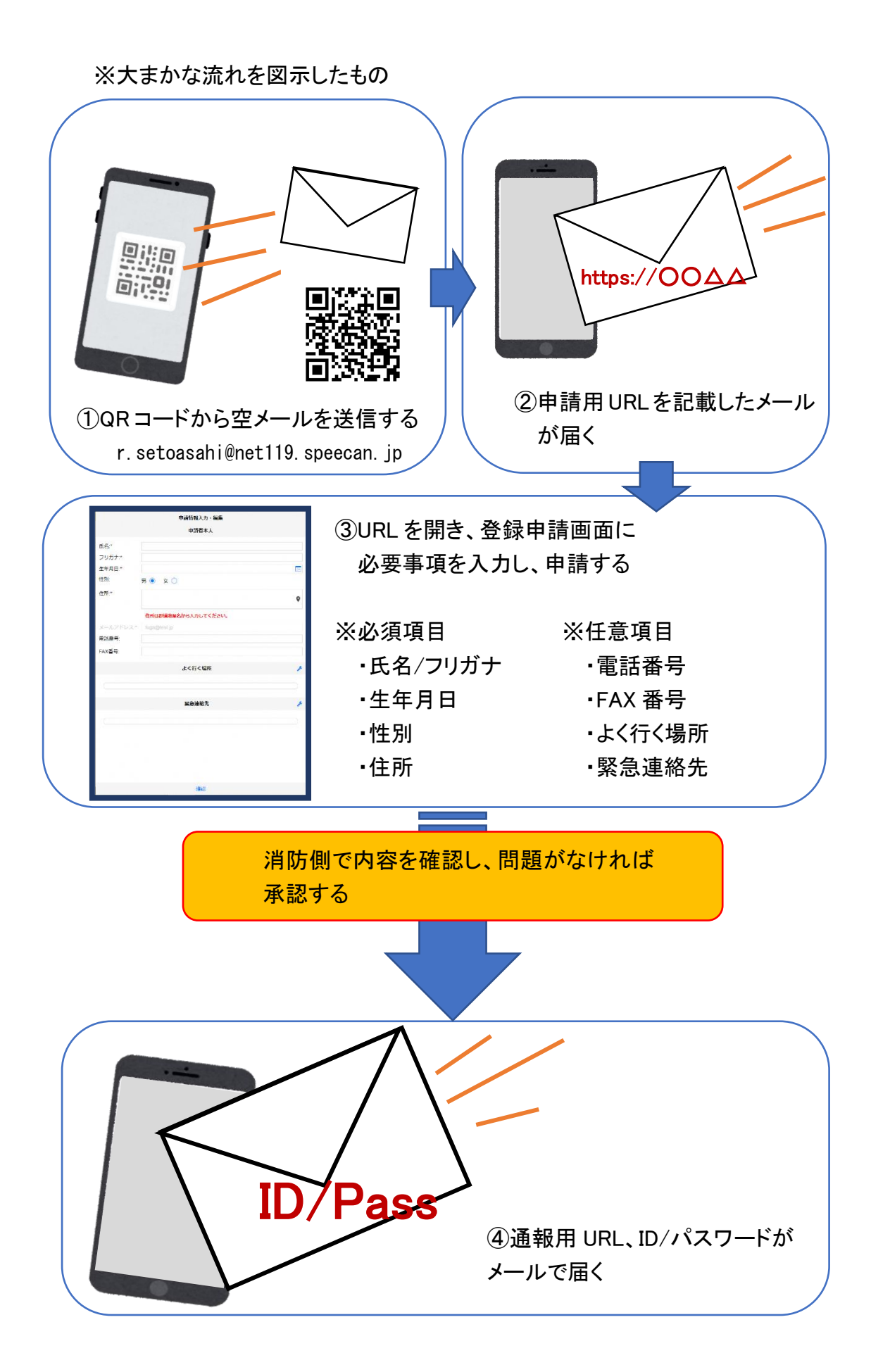

## ①まず空メールを送信します。

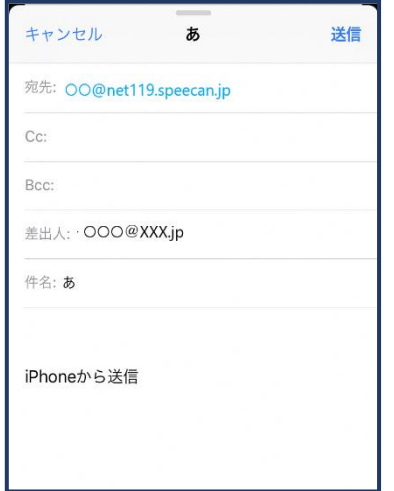

①QR コードを読み取って出てき たアドレス宛に、空メールを送 信します。

QR コードが読み取れない場合 は、アドレスを直接入力します。

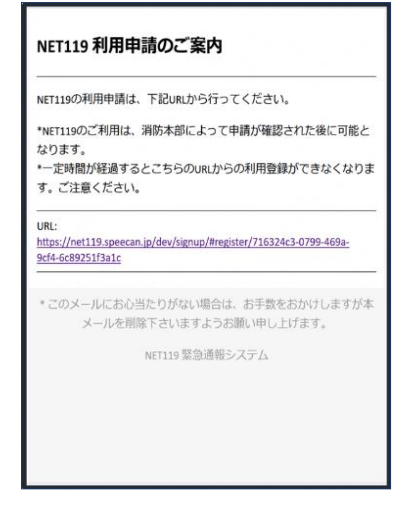

②申請用 URL がメールで届きます。

②利用申請手順

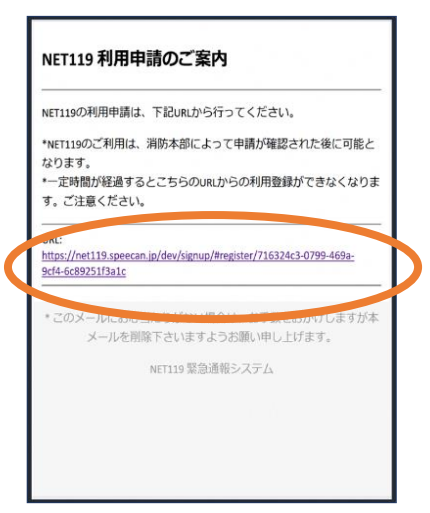

①申請用 URL をタップ します。

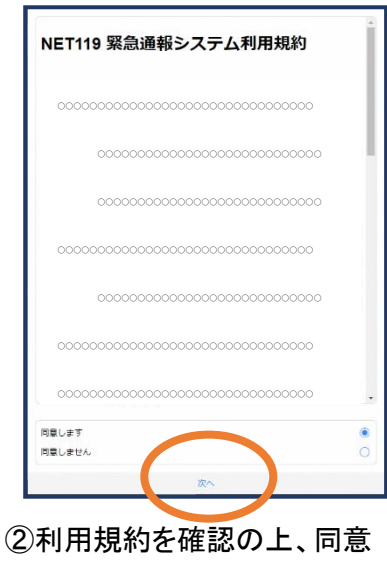

される場合は「同意します」を 選択し、「次へ」を押します。

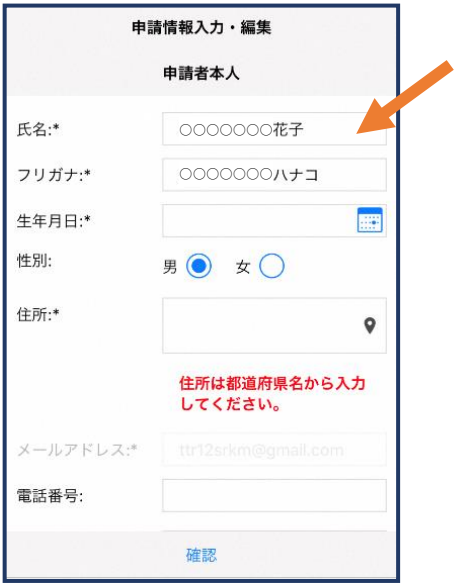

③氏名/フリガナを入力します。 ④生年月日を入力します。

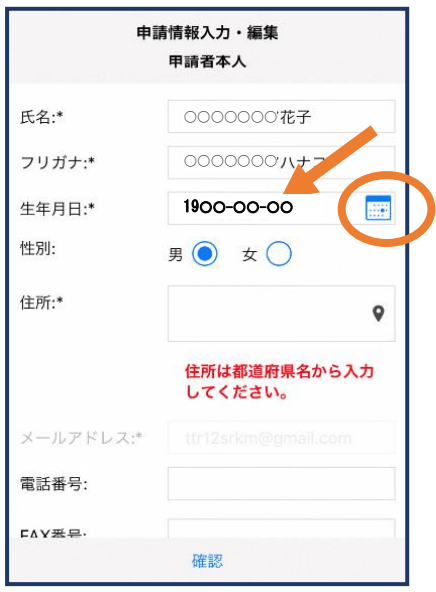

例 ) 19〇〇-〇〇-〇〇

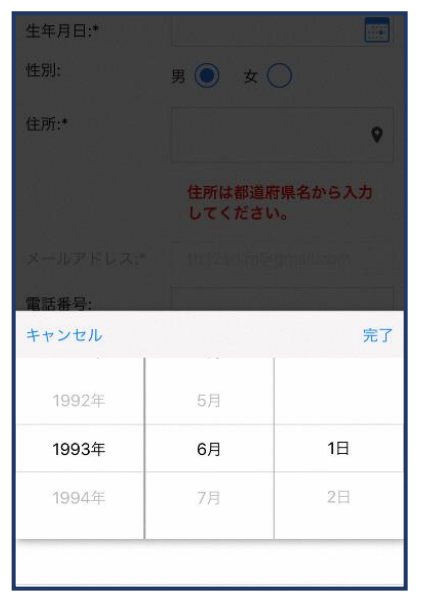

⑤生年月日の右端のカ レンダーマークをタップ すると、生年月日を選択 することもできます。

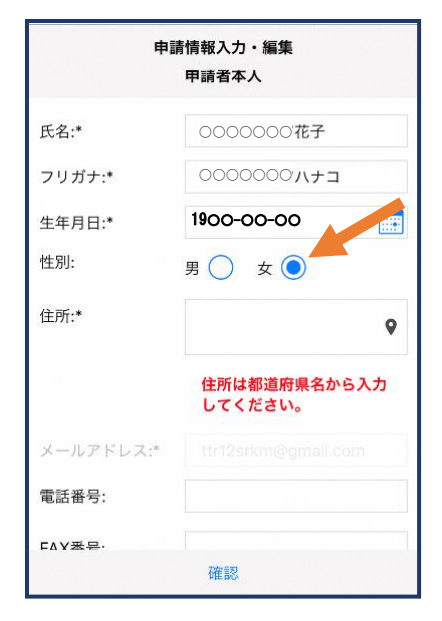

⑥性別を選択します。

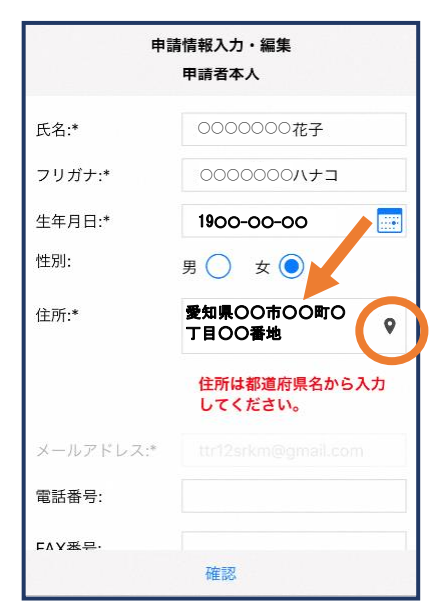

⑦住所を入力します。

都道府県から入力してください。 入力後、右の位置アイコンから 地図を開きます。

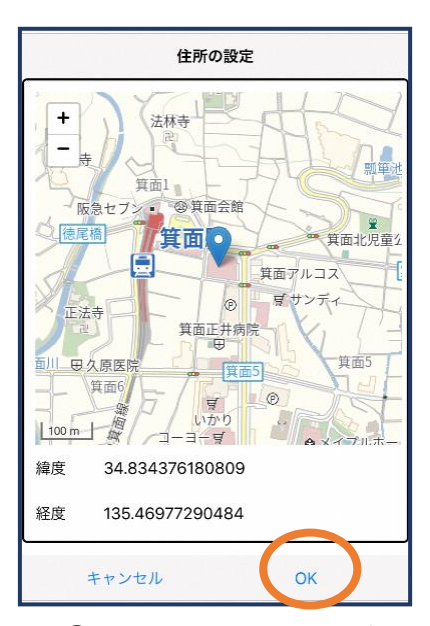

⑧地図上で正しい位置が 表示されていることを確 認し、問題なければ「OK」 を押します。

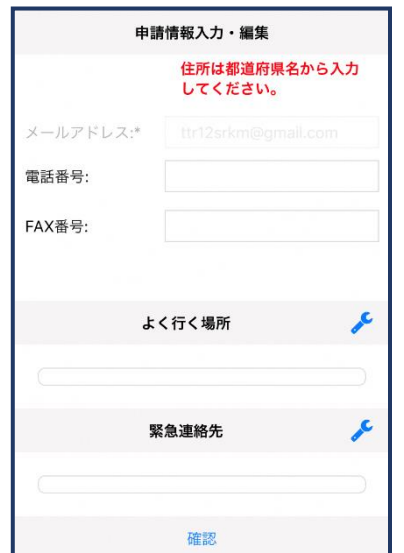

⑨必要であれば、電話番 号/FAX 番号/よく行く場 所/緊急連絡先を入力し ます(任意入力)。

※本人確認書類のアップロードや申 請理由の入力が必要な場合があり ます。

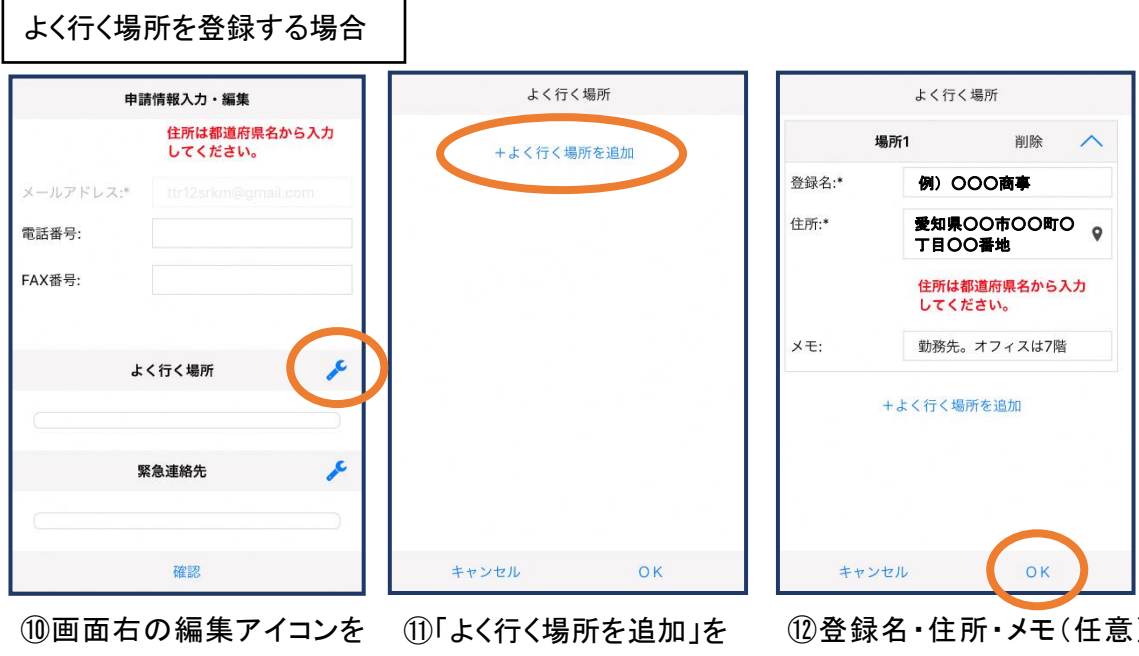

押します。

押します。

⑫登録名・住所・メモ(任意) を入力し、「OK」を押します。 ※住所は⑦8同様に確認が 必要です。

 $\overline{\wedge}$ 

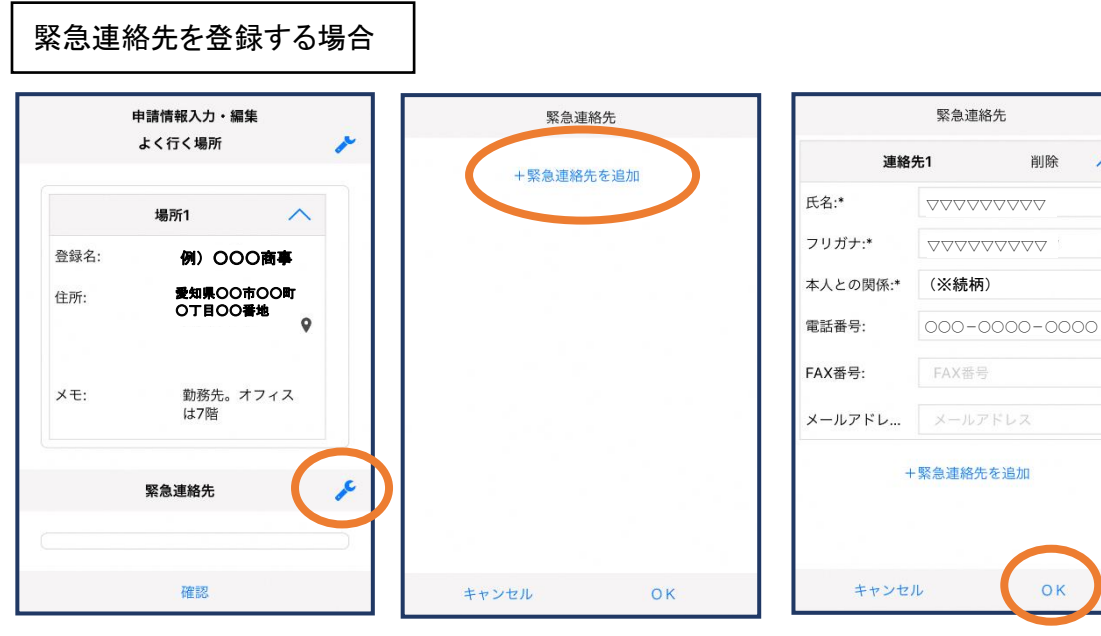

⑬画面右の編集アイコンを 押します。

⑭「緊急連絡先を追加」を 押します。

⑮氏名・フリガナ・本人との関係・ 連絡先(電話番号・FAX 番号・メー ルアドレスの内いずれか一つは必 須)を入力し、「OK」を押します。

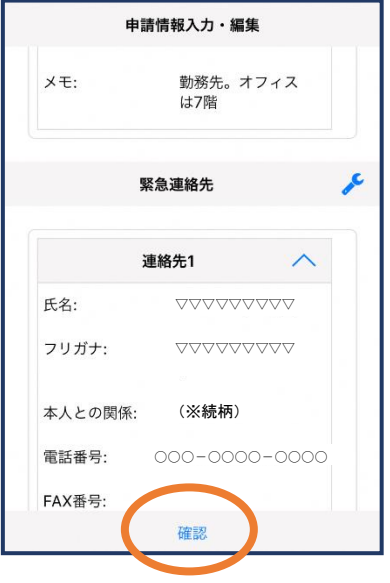

⑯すべて入力し終えたら 「確認」を押します。

登録内容は後から追加/変更の申請を することもできます。 (登録情報の変更をご覧ください。)

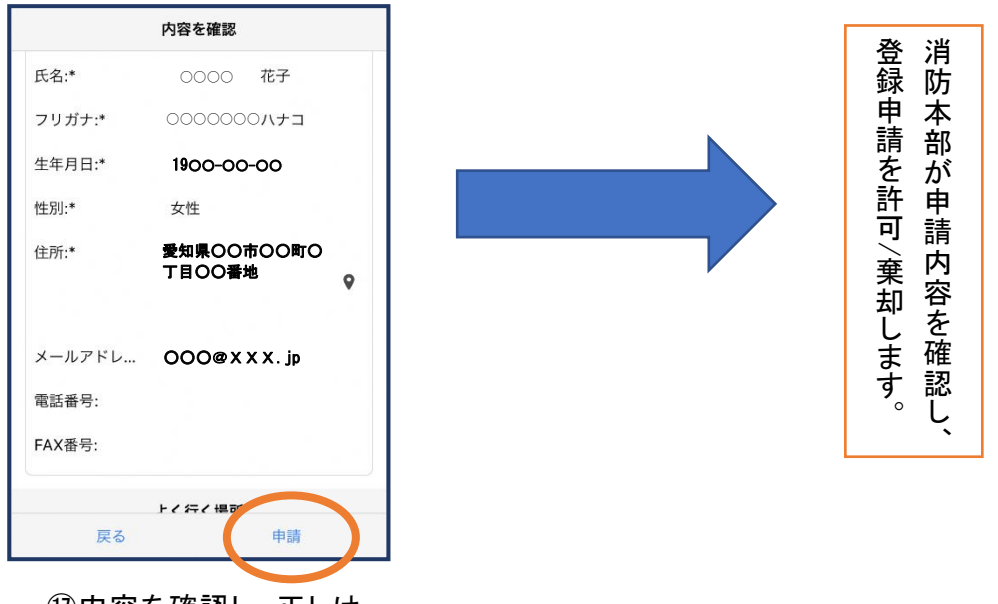

⑰内容を確認し、正しけ れば「申請」を押します。

### ③利用開始

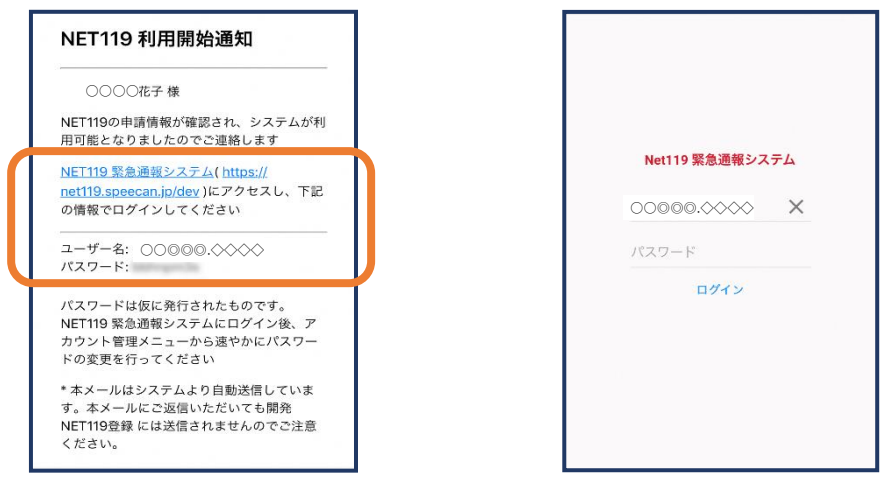

①登録申請が許可されると、通報システムの URL/ID/パスワードが 記載されたメールが届きます。 URL を開き、ID/パスワードを入力してログインします。

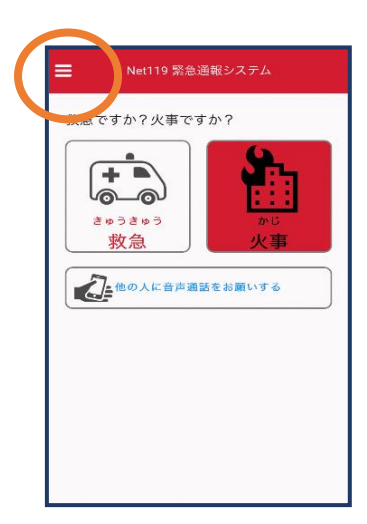

②通報画面が開きます。 左上のメニューバーを開 きます。

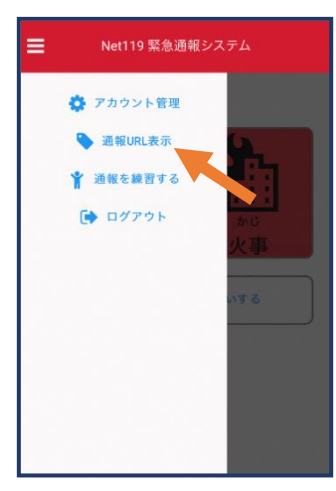

③メニューバーから「通報 URL 表示」を選びます。

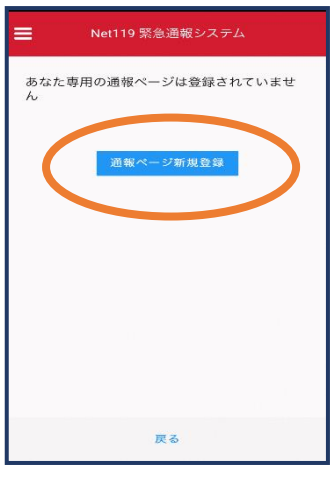

④「通報ページ新規 登録」を押します。

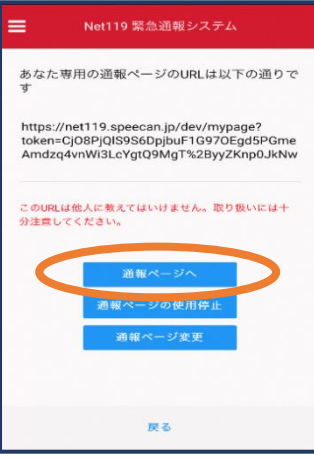

⑤「通報ページへ」を選 びます。

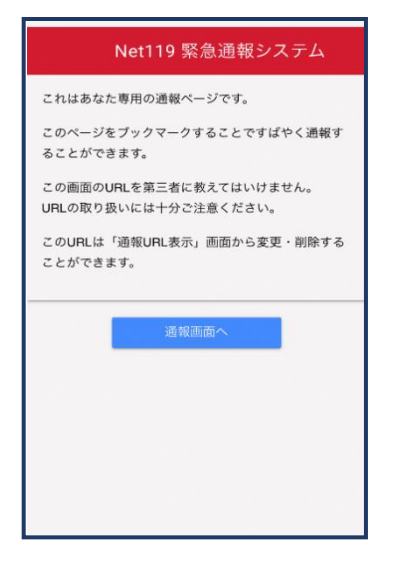

⑥このページをブックマークします。 ※ブックマークの方法は Android, iOS で異なります

#### ■iOS の場合

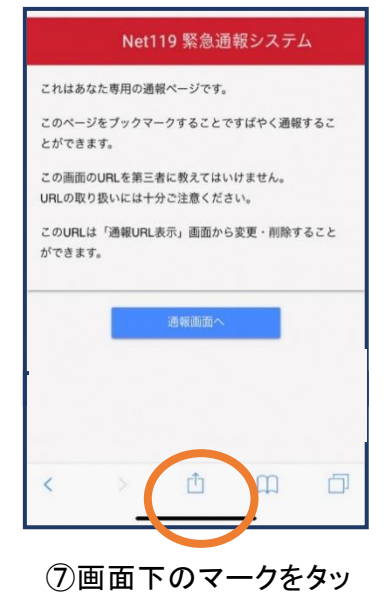

プします。

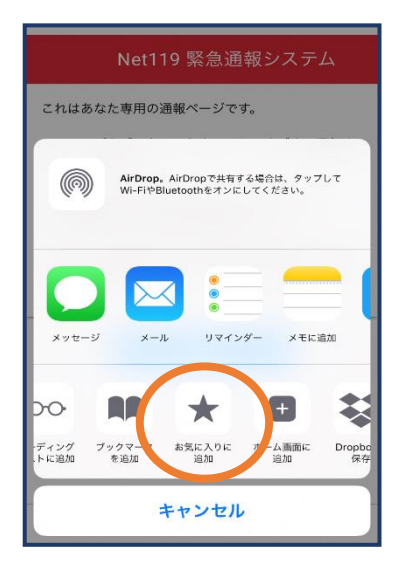

⑧「お気に入りに追加」 を選びます。

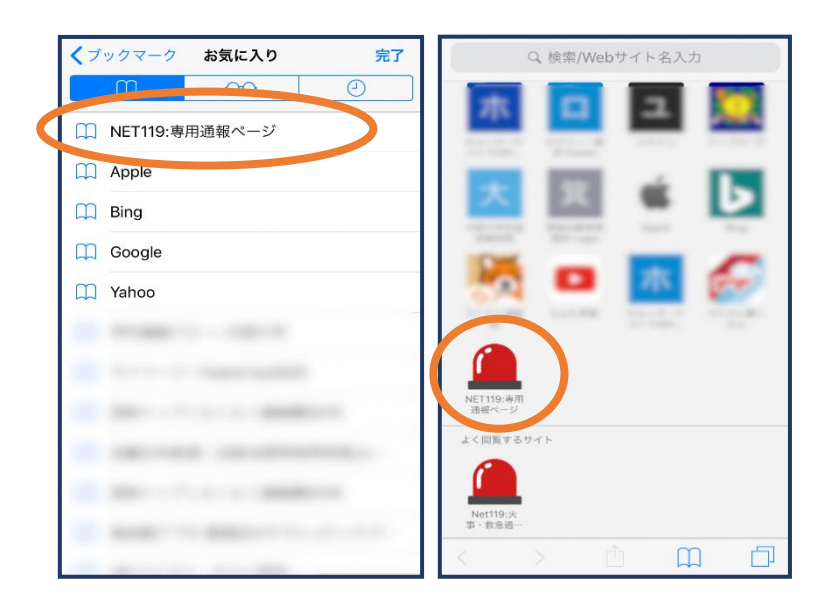

⑨次回以降、ブックマーク欄等から通報ページを開くこ とができます。

#### ■Android の場合

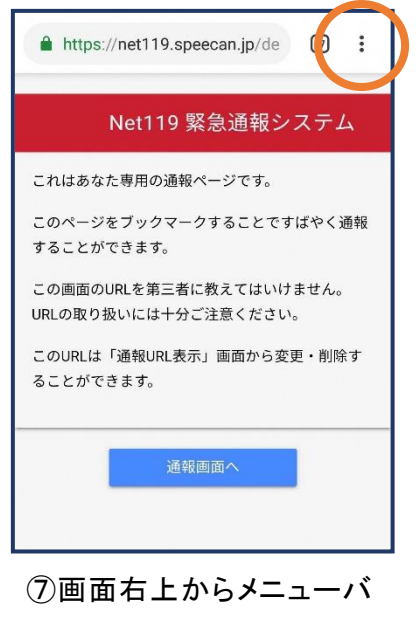

ーを開きます。

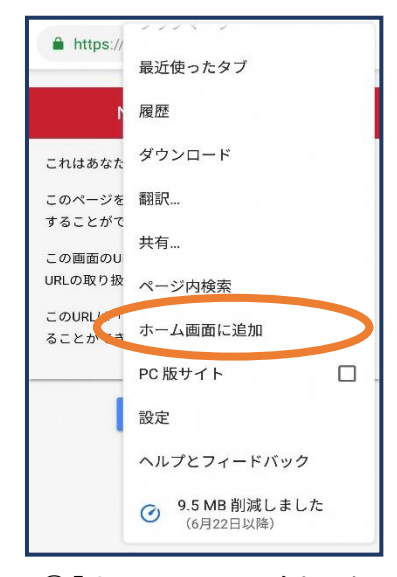

⑧「ホーム画面に追加」を 選びます。

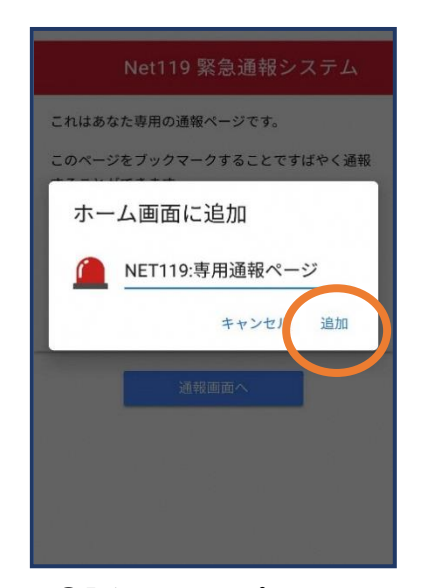

⑨「追加」をタップします。 ⑩次回以降、ホーム画面

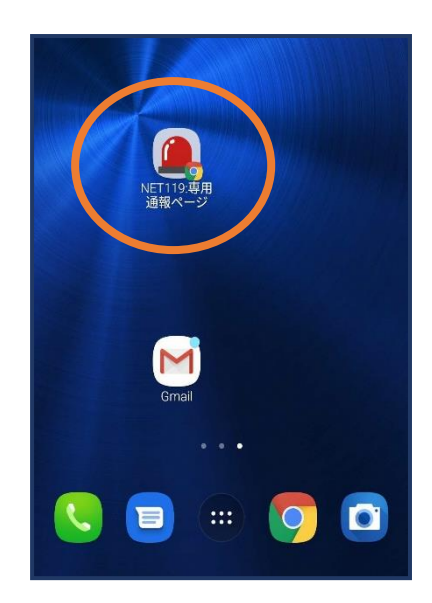

のアイコンから、通報ペー ジを開くことができます。